# **RENOVAÇÃO DE MATRÍCULAS via Controle Acadêmico de Graduação-CAGr**

## **1º Passo: Acesso ao CAGr.**

1. Acesse o CAGr por meio da página do Campus Araranguá <www.ararangua.ufsc.br> em estudante.ufsc.br >graduação> CAGr ou diretamente pelo endereço: www.cagr.ufsc.br conforme mostrado a seguir:

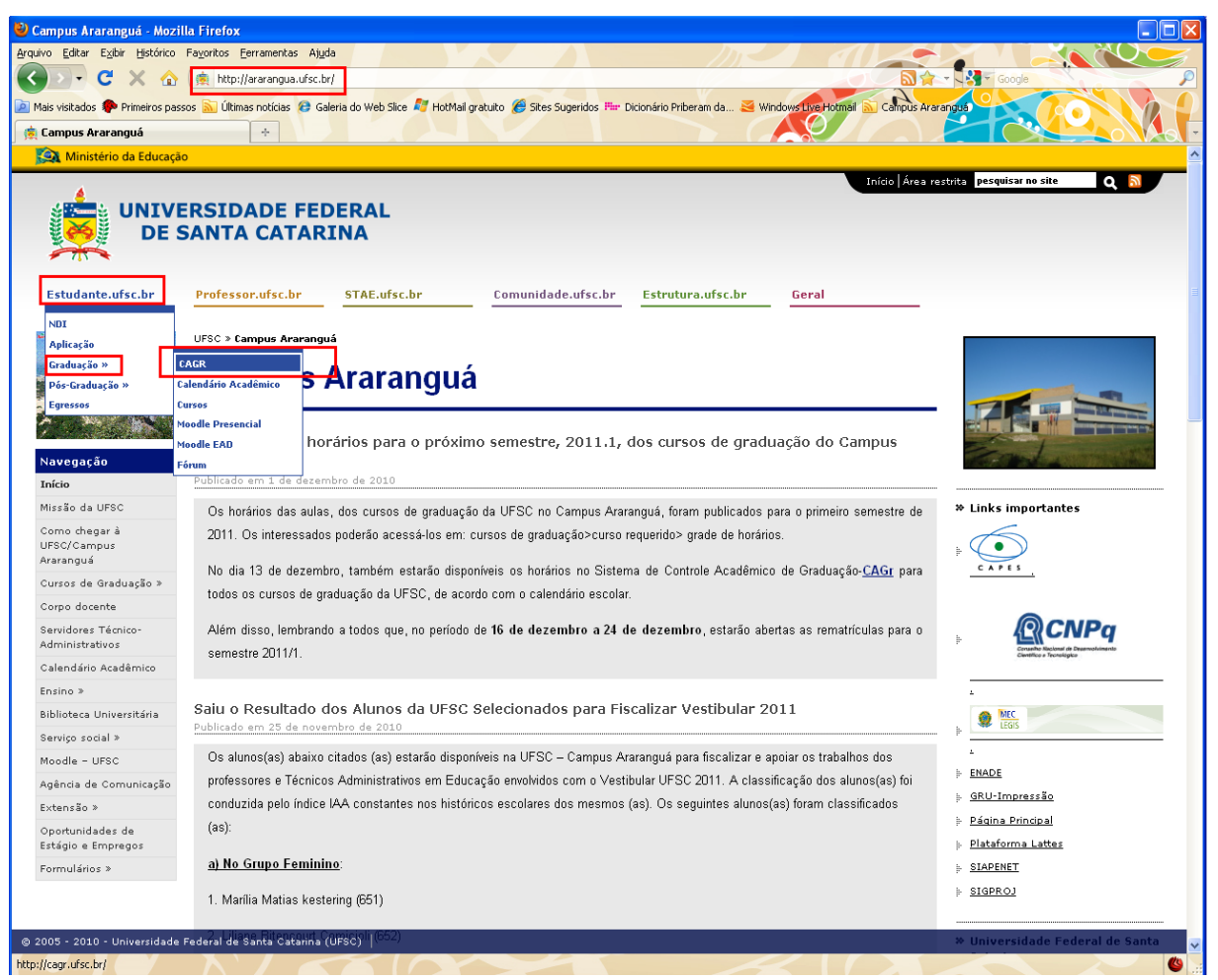

Figura 1: Página da UFSC/ Campus Araranguá

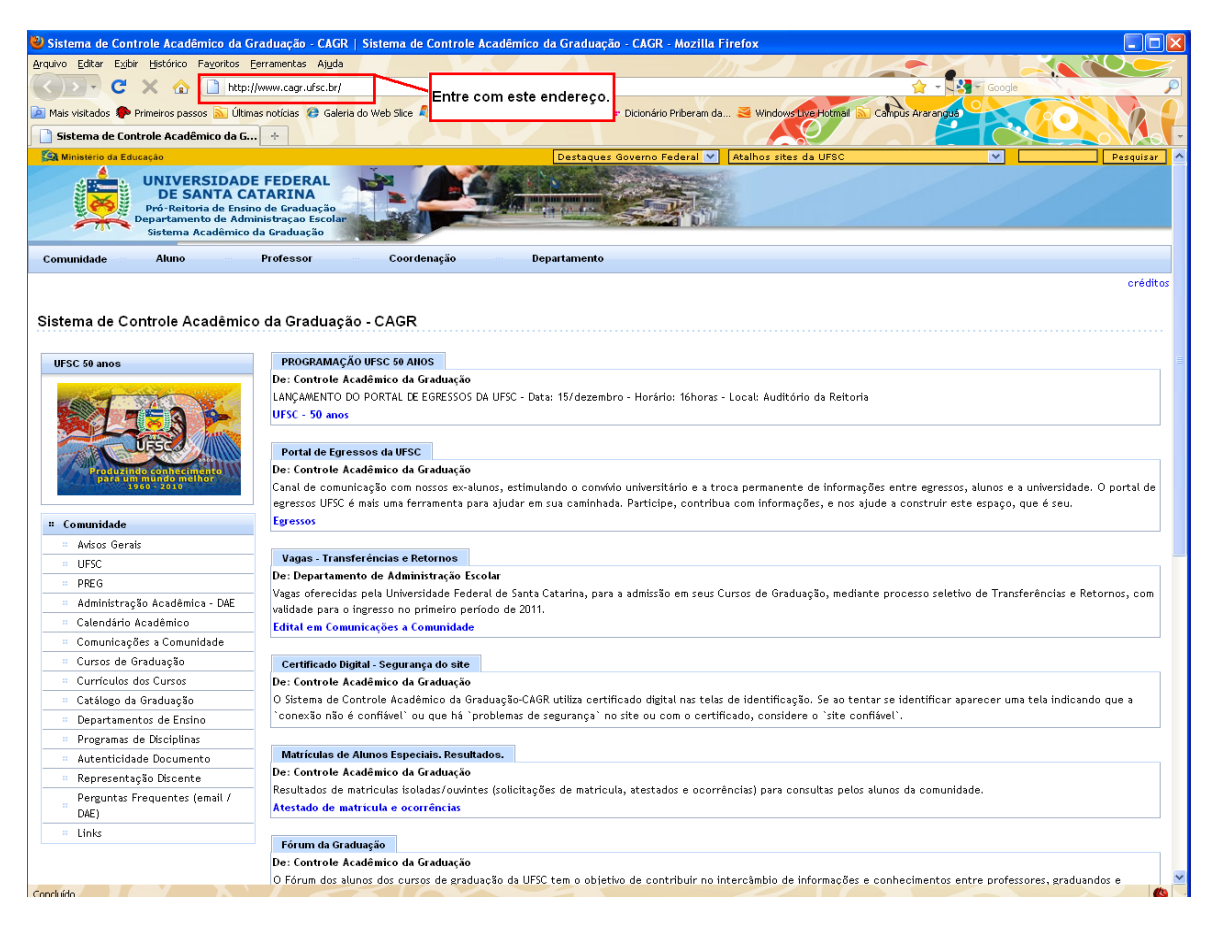

Figura 2: Página do Sistema de Controle Acadêmico de Graduação-CAGr.

## **2º Passo: Acesso do aluno no CAGr.**

1. Acesse o *link* Aluno, conforme abaixo, e insira seu usuário e senha:

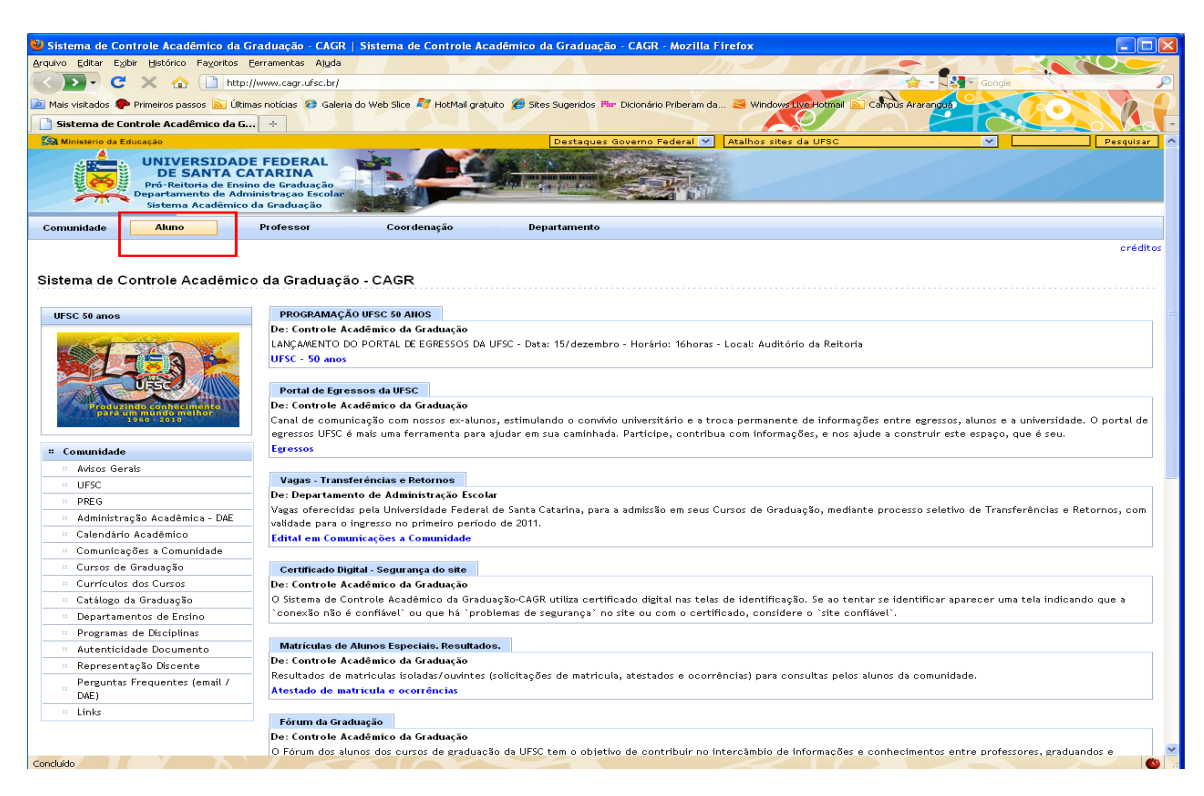

Figura 3: Acesso do aluno no CAGr.

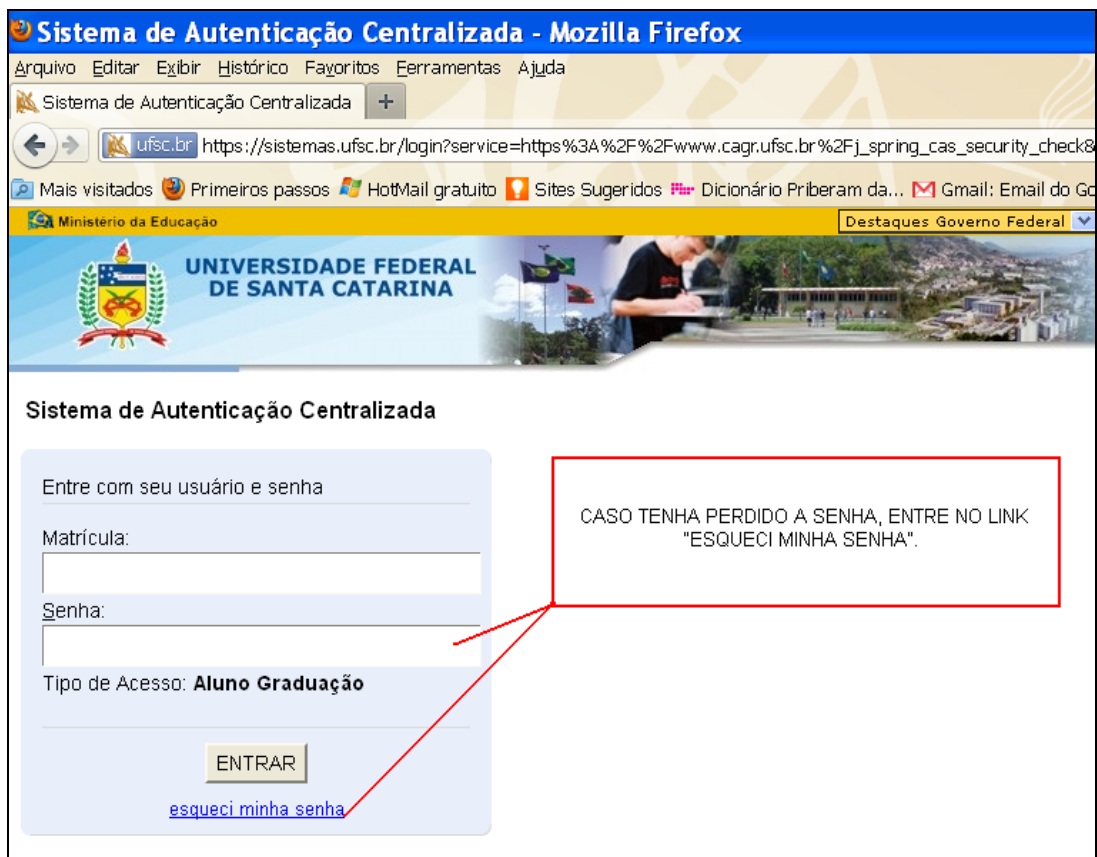

Figura 4: Acesso do aluno no CAGr, 2011.

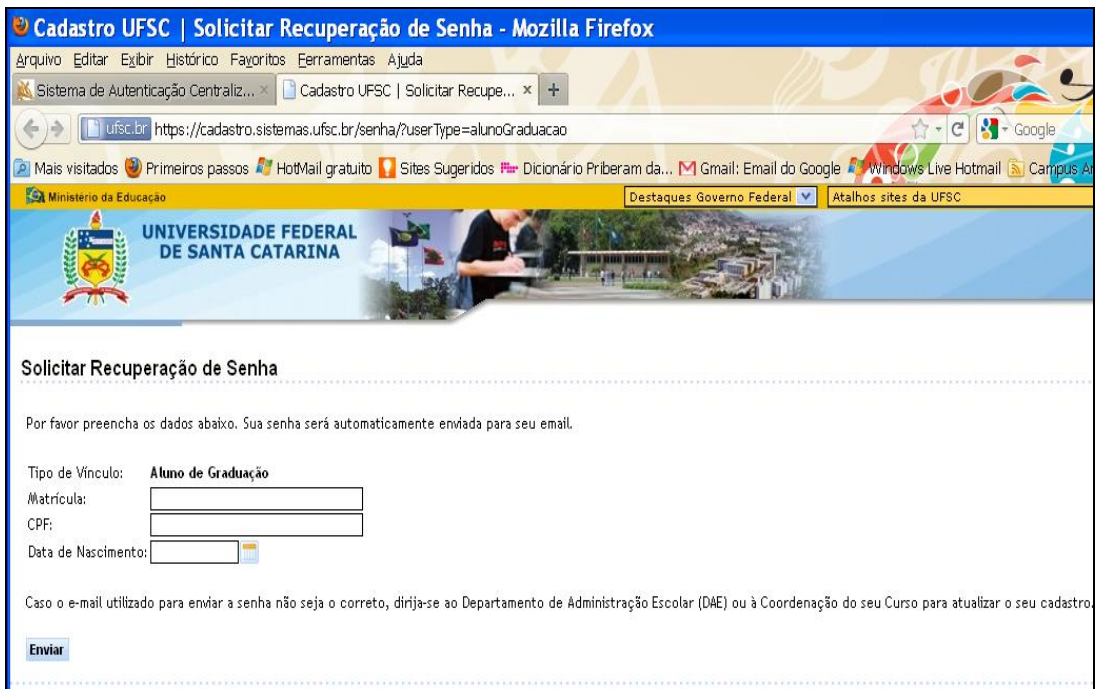

Figura 5: Recuperação da senha do CAGr, 2011.

Para recuperar a senha, deverá ser inserido a matrícula, o CPF e a data de nascimento. Após, será enviada nova senha ao email cadastrado no CAGr. Se você não estiver com os dados cadastrais atualizados, como título de eleitor, certificado de reservista, etc... Você não conseguirá entrar no CAGr.

### **3º passo: Acesso ao Pedido de Matrícula**

1. Entre no link "Matrícula" e após clique em Iniciar:

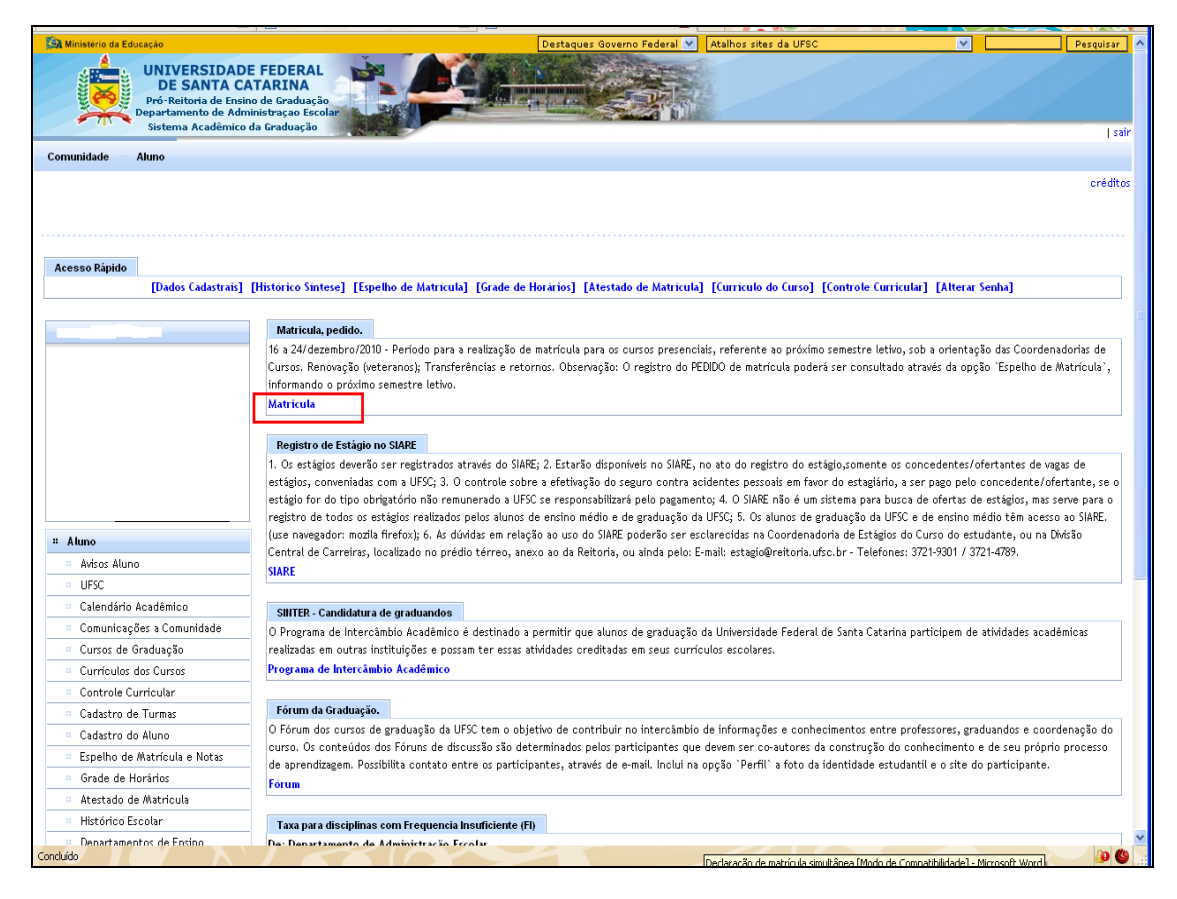

#### Figura 6: Acesso à Matrícula.

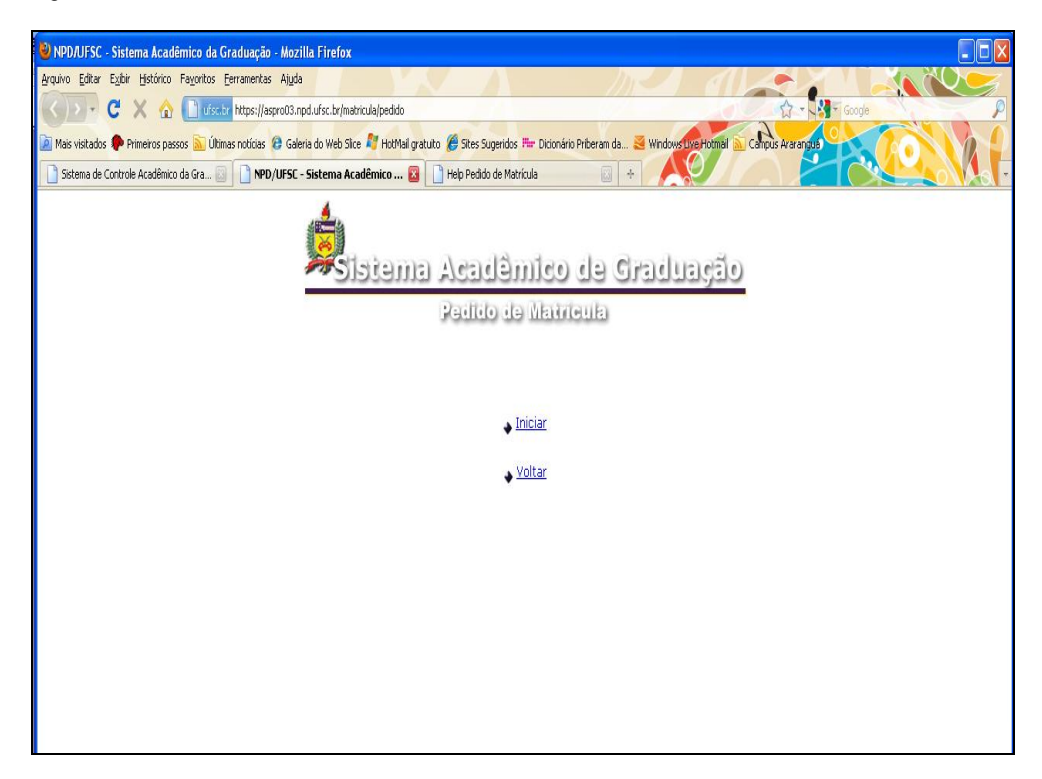

Figura 7: Pedido de Matrícula.

### **4º passo: Efetue** *login* **no sistema:**

- 1. Informe a sua matrícula no campo Matrícula. A matrícula deve conter apenas números sem qualquer separação.
- 2. Informe sua senha no campo Senha.
- 3. Clique no Botão "Enviar". Aguarde a verificação do usuário e a montagem da tela de pedido (figura). Se algum problema ocorrer durante o login, aparecerá na tela um aviso com o erro ocorrido, então reinicie o procedimento a partir do passo 1.

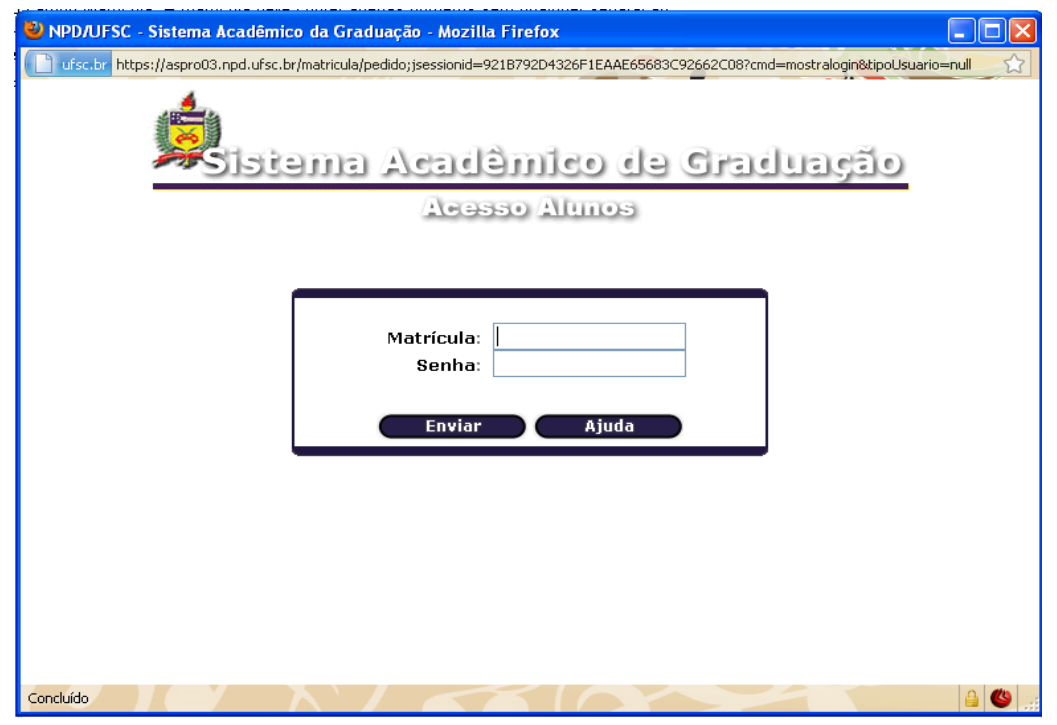

Figura 8: Pedido de Matrícula.

## **5º passo: Preencha o Pedido de Matrícula:**

A figura 8 mostra a tela para fazer o pedido de Matrícula. A parte superior da tela contém informações sobre o aluno que está fazendo o pedido.

- 1. Clique no Botão "**Currículo**" para visualizar as turmas oferecidas para o currículo que você está ligado. No campus ARA, as turmas são identificadas assim: turma **01652** = **01** primeira fase ; **652** = código do curso. Turma **03653** = **03** terceira fase; **653** = código do curso.
- 2. Clique no Botão "**Curso**" para visualizar todas as turmas de seu Curso, independente de Currículo.
- 3. Clique no Botão "**Geral**" quando quiser solicitar disciplinas de outros cursos da UFSC, neste caso será mostrado a figura 9, onde deverá ser informado o código do Departamento ou as **iniciais da disciplina**. Por exemplo, se você quiser todas as disciplinas que começam com 'INE51' basta digitar este valor no campo e clicar OK.

NO CASO DO CAMPUS ARARANGUÁ, BASTA DIGITAR **ARA** E IRÁ APARECER TODAS AS DISCIPLINAS DOS 4 CURSOS OFERECIDOS NO CAMPUS. VOCÊ PODERÁ FAZER QUALQUER DISCIPLINA DE QUALQUER CURSO. NO ENTANTO, SE A DISCIPLINA NÃO FIZER PARTE DO CURRÍCULO, ELA PODERÁ SER VALIDADA COMO OPTATIVA OU EXTRA-CURSO.

Depois de escolher uma destas opções, selecione a disciplina desejada e clique no Botão "**Solicitar**" ou no Botão "**Zoom +**" para ver o horário, local e vagas.

Após preenchido o "**Plano 1**", Clique em "**Plano 2**" e "**Plano 3**" quando quiser preencher mais de um Plano de matrícula, e siga os passos anteriores. Se quiser retirar alguma das disciplinas solicitadas, selecione a disciplina no " *Disciplinas solicitadas*" e clique o Botão "**Remover**".

Quando terminar de preencher os planos solicitados clique no Botão "**Confirmar Pedido**", para que suas solicitações possam ser gravadas. Em seguida, será mostrado a "Figura 10" com todas as opções, que foram gravadas, conforme foi solicitado.

Quando seu email estiver cadastrado, a cópia de seu pedido será enviada a ele.

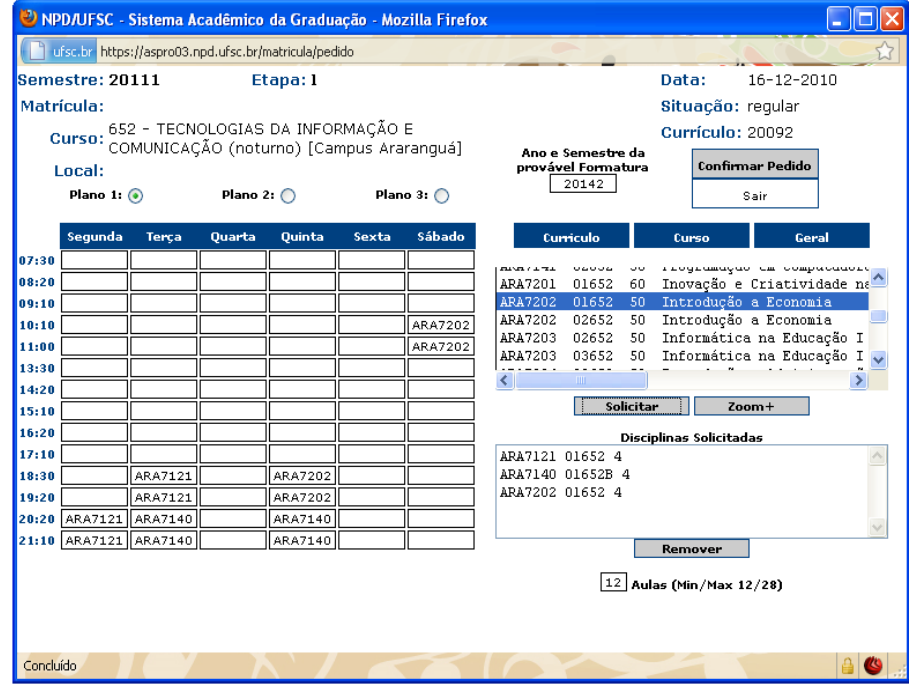

Figura 9: Tela de Pedido de Matrícula, 2010.

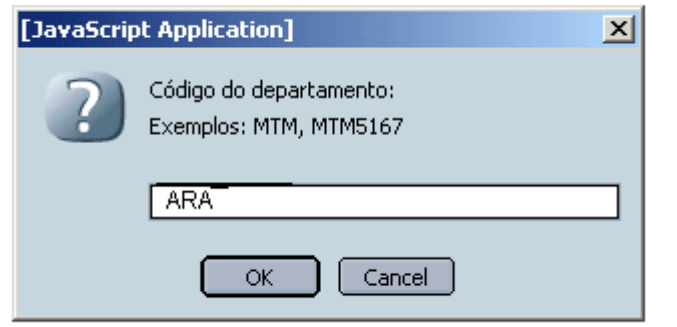

Figura 10: Escolha do código das disciplinas ou Departamento (no caso em Florianópolis)

| NPD/UFSC - Sistema Acadêmico da Graduação - - Netscape<br>$ \Box$ $x$<br><b>IFSC- UNIVERSIDADE FEDERAL DE SANTA CATARINA</b><br>CONFIRMAÇÃO DE PEDIDOS DE MATRÍCULA DA GRADUAÇÃO<br>Semestre: 20022<br>Etapa: 1<br>Matrícula: 232033<br>Augusto Cesar Castoldi<br><b>Curso: 208</b><br>CIENCIAS DA COMPUTACAO                      |                |         |                |                    |                    |                    |                                  |  |
|----------------------------------------------------------------------------------------------------|----------------|---------|----------------|--------------------|--------------------|--------------------|----------------------------------|--|
| OP                                                                                                    | <b>SEQ</b>     | DISCIP. | <b>NA</b>      | PLANO <sub>1</sub> | PLANO <sub>2</sub> | PLANO <sub>3</sub> | <b>NOME DA DISCIPLINA</b>        |  |
| $\mathbf{I}$                                                                                                    | $\mathbf{1}$   | INE5101 | з              | 0532A              | $---$              | $- - -$            | Simulacan Discreta               |  |
| $\mathbf{I}$                                                                                                    | $\overline{2}$ | INE5317 | $\overline{4}$ | 0532               | $- - -$            | $- - -$            | Ling. Formais e Compiladores     |  |
| $\mathbf{I}$                                                                                                    | 3              | INE5355 | 4              | 0532               | $- - -$            | $- - -$            | Sistemas Operacionais I          |  |
| $\mathbf{I}$                                                                                                    | 4              | INE5366 | 4              | 0432               | ---                | ---                | Arq. de Computadores I (b2)      |  |
| $\mathbf I$                                                                                                    | 5.             | INE5371 | 3              | 0532A              | ---                | ---                | Inteligencia Artificial          |  |
| I                                                                                                    | 6              | INE5373 | 1              | 0632               | ---                | $- - -$            | Intr ao Proj em Cien da Comp(b3) |  |
| $\mathbf{I}$                                                                                                    | 7              | INE5374 | 4              | 0732               | $- - -$            | $---$              | Met. Formais p/concep. de Sist.  |  |
| $\mathbf{I}$                                                                                                    | 8.             | INF5375 | $\overline{2}$ | 0632               | $- - -$            | ---                | Multimidia                       |  |
| $\mathbf{I}$                                                                                                    | 9              | INE5380 | 3.             | 0632               | $- - -$            | $- - -$            | Top. Esp. em Soft. Basico II     |  |
| 2002-10-28 13:26:12.176<br>Legenda:<br>OP - operação do pedido de disciplina. E - Exclusão / I - Inclusão<br>NA - número de aulas<br>-Em caso de desrespeito ao(s) prÚ-requisito(s), poderß ocorrer cancelamento de matrYcula na disciplina, independente de<br>.comunicabÒo<br>-II – 6<br>Document: Done (1.713 secs)<br>O≉f<br>⊶ |                |         |                |                    |                    |                    |                                  |  |

Figura 11: Confirmação de Pedido de Matrícula.

**Observação: Verifique a carga horária mínima e máxima semanal permitida do curso no Currículo do Curso no CAGr, pois a matrícula não será efetivada, caso a carga horária solicitada esteja abaixo ou acima do permitido. Na tela de Matrícula, você poderá acompanhar isto:**

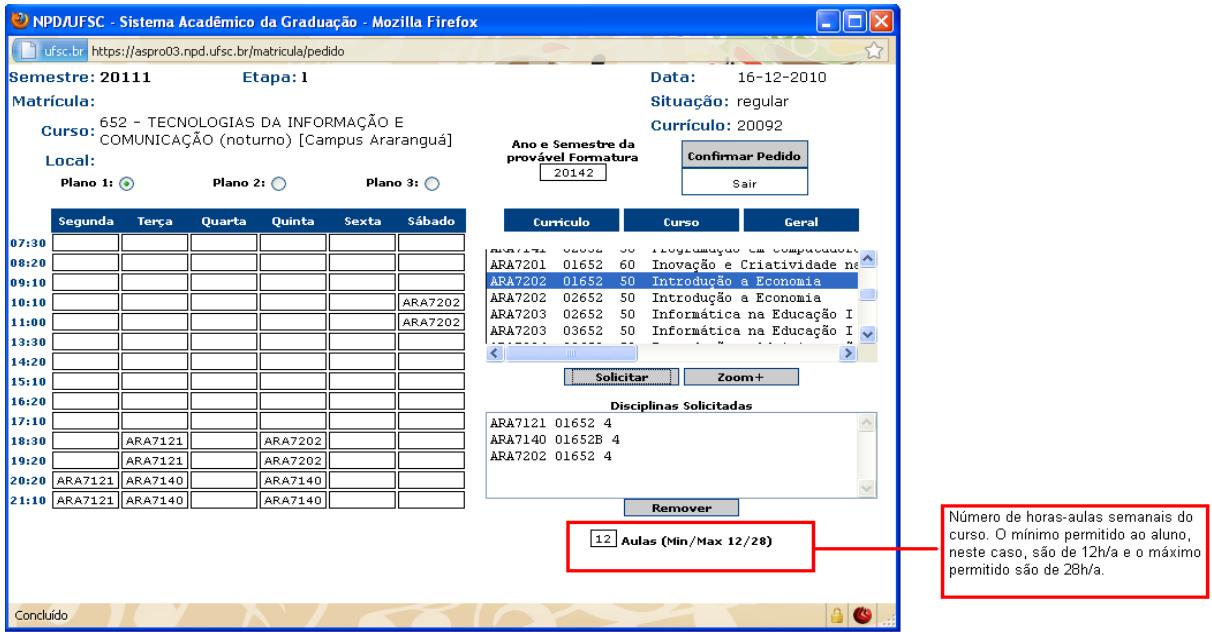

Figura 12: Verificação da carga horária semanal permitida.

# **RESULTADO DA MATRÍCULA**

O resultado da matrícula é visto no ESPELHO DE MATRÍCULA. Como o próprio nome diz, reflete as solicitações feitas pelo aluno.

De acordo com o calendário acadêmico, no espelho de matrícula o aluno verifica se a solicitação de matrícula foi atendida.

O espelho de matrícula é formado por três itens:

- PEDIDOS: Local onde aparecem as solicitações feitas em cada etapa. Na figura abaixo, temos na coluna etapa: 1 e 2 . Estes números representam 1 - período de renovação de matrícula e 2 - etapa de ajuste de matrícula;

- CONSISTÊNCIAS: Lugar onde mostra as disciplinas que não foram atendidas por algum motivo. Na coluna mensagem, aparece o motivo descrito conforme exemplo abaixo: "Sem vaga na turma";

- RESULTADOS: Neste espaço, encontram-se as disciplinas que foram deferidas, ou seja, as disciplinas que o aluno conseguiu matrícula.

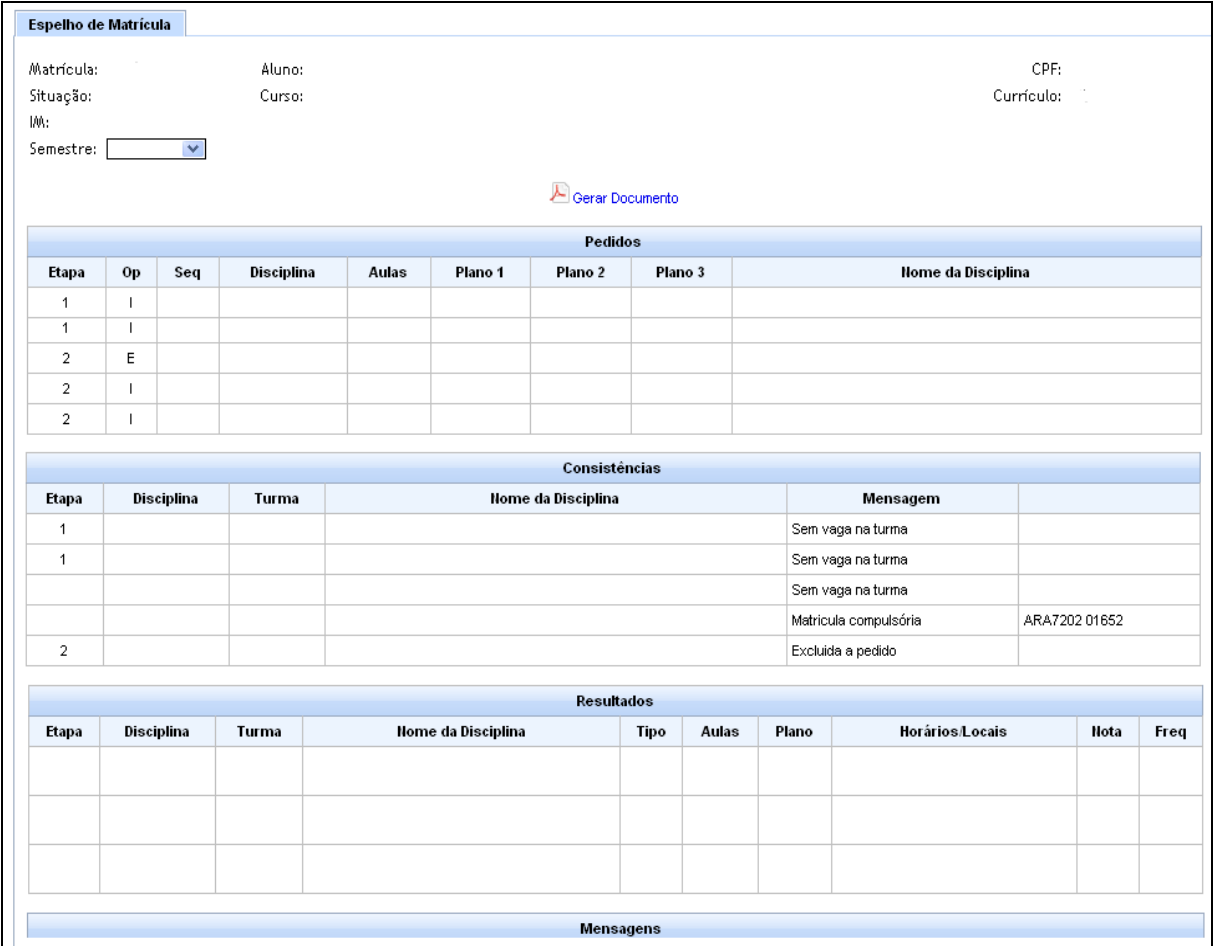

Figura 13: Espelho de Matrícula.